# **Google Shopping - User Guide**

Thank you for purchasing our extension. If you have any questions that are beyond the scope of this document, please feel free to contact us via [support@](mailto:support@magenest.com) [magenest.com](mailto:support@magenest.com)

By: Magenest | Support Portal:<https://servicedesk.izysync.com/servicedesk/customer/portal/162>

1 [Introduction](#page-0-0) 1.1 [Features](#page-0-1) 1.2 [Requirements](#page-1-0) 2 [Connect your Google Merchant account to your Magento store](#page-1-1) 3 [Configuration](#page-4-0) 3.1 [Google Merchant Setting](#page-4-1) 3.2 [Sync Setting](#page-4-2) 4 [Product Template](#page-5-0) 5 [Google Category Mapping](#page-6-0) 6 [Feed](#page-7-0) 6.1 [General Information](#page-8-0) 6.2 [Conditions](#page-8-1) 6.3 [Google Analytics](#page-9-0) 6.4 [Google Status](#page-10-0) 7 [Products on the google merchant](#page-10-1) 8 [Update](#page-11-0) 9 [Support](#page-11-1)

### <span id="page-0-0"></span>Introduction

Google Shopping for Magento 2 by Magenest is a powerful tool to sync your products on Magento 2 site to your Google Merchants.

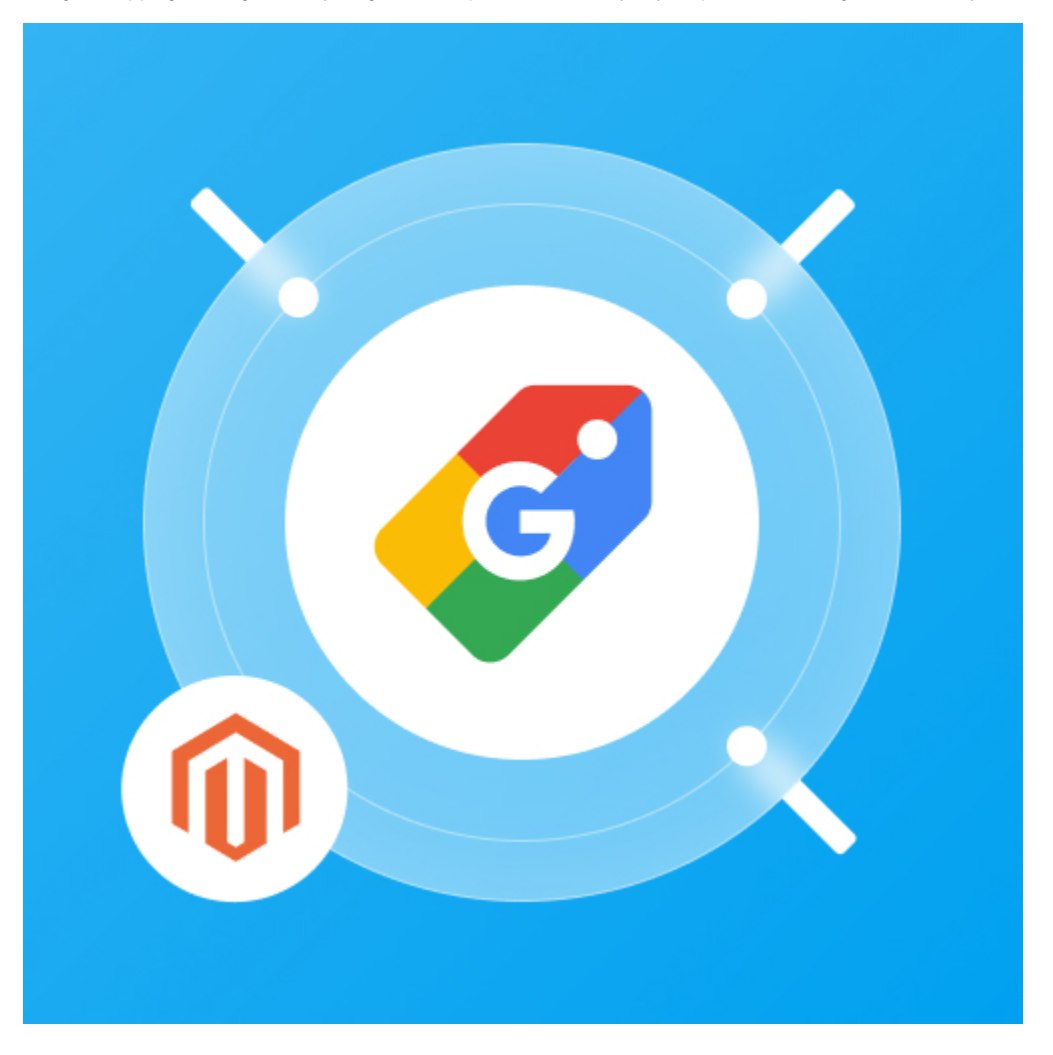

<span id="page-0-1"></span>Features

- Admin can create multiple feeds for product feed.
- $\bullet$ Synchronizing and updating a specific or all Products from Magento 2 store into Google Merchant both manually and automatically.
- Mapping smartly manually between Magento 2 product attributes and Google Shopping fields

#### <span id="page-1-0"></span>Requirements

Your store should be running on Magento Edition version **2.3.x, and 2.4.x**

### <span id="page-1-1"></span>Connect your Google Merchant account to your Magento store

A. Note: You need to have a Google Merchant account.

- In order to connect your store to google merchant, on the Admin sidebar, go to **Marketing > Google Shopping > Configuration.**
- Under the **Google Merchant Setting** section, click the '**Get Page Access Token**' button to connect Google merchants with Magento, you will be redirected to an endpoint where you can log in and approve the permissions request.

#### **Step 1:** Click the **Get Page Access Token** button

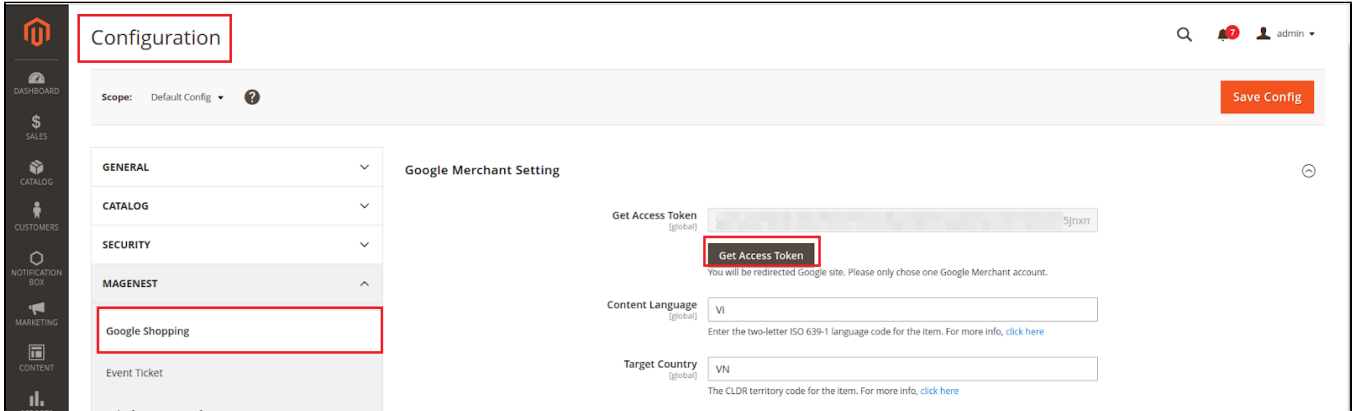

**Step 2:** Approve the permissions for our application:

Choose an account:

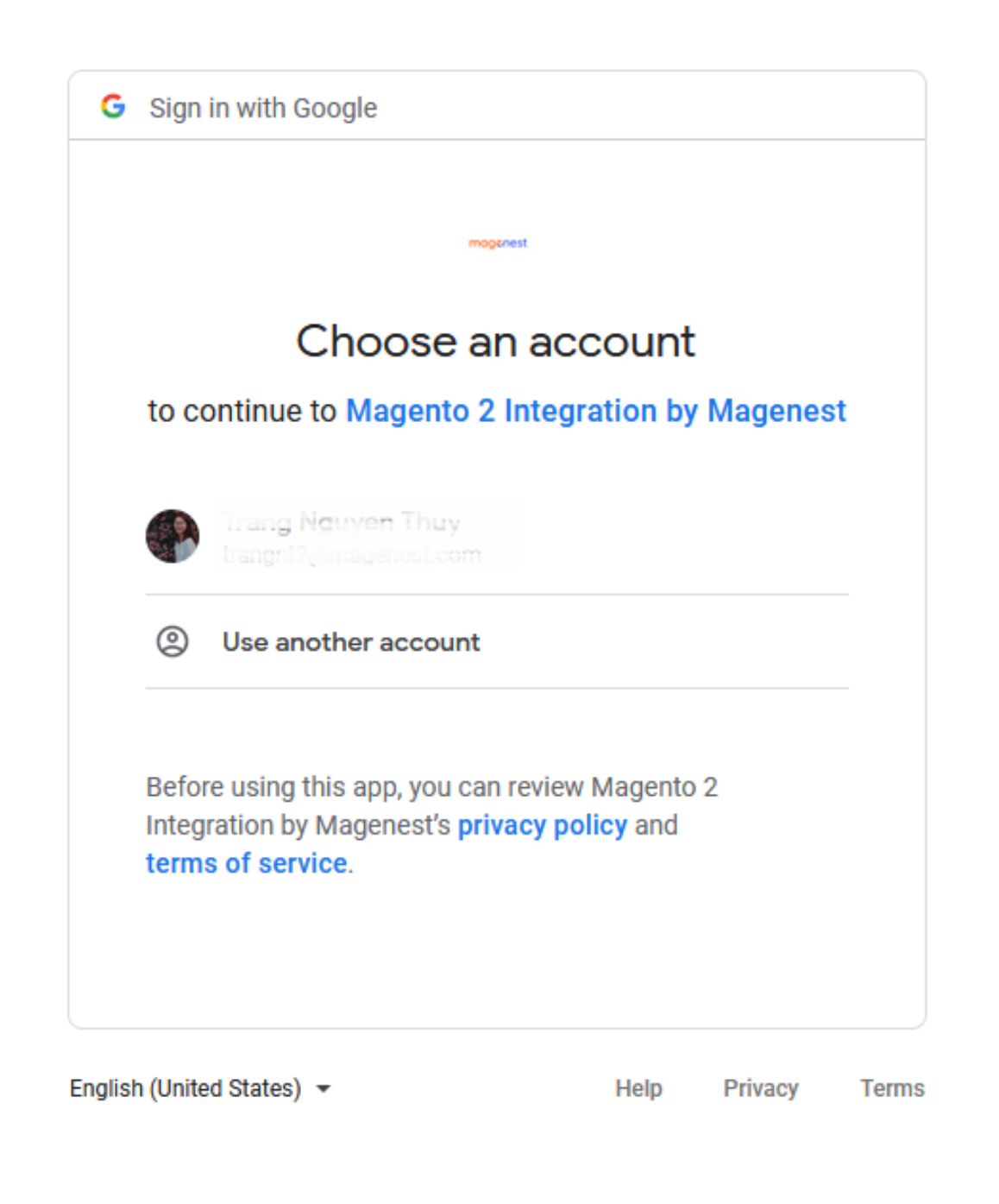

Allow permission to our application:

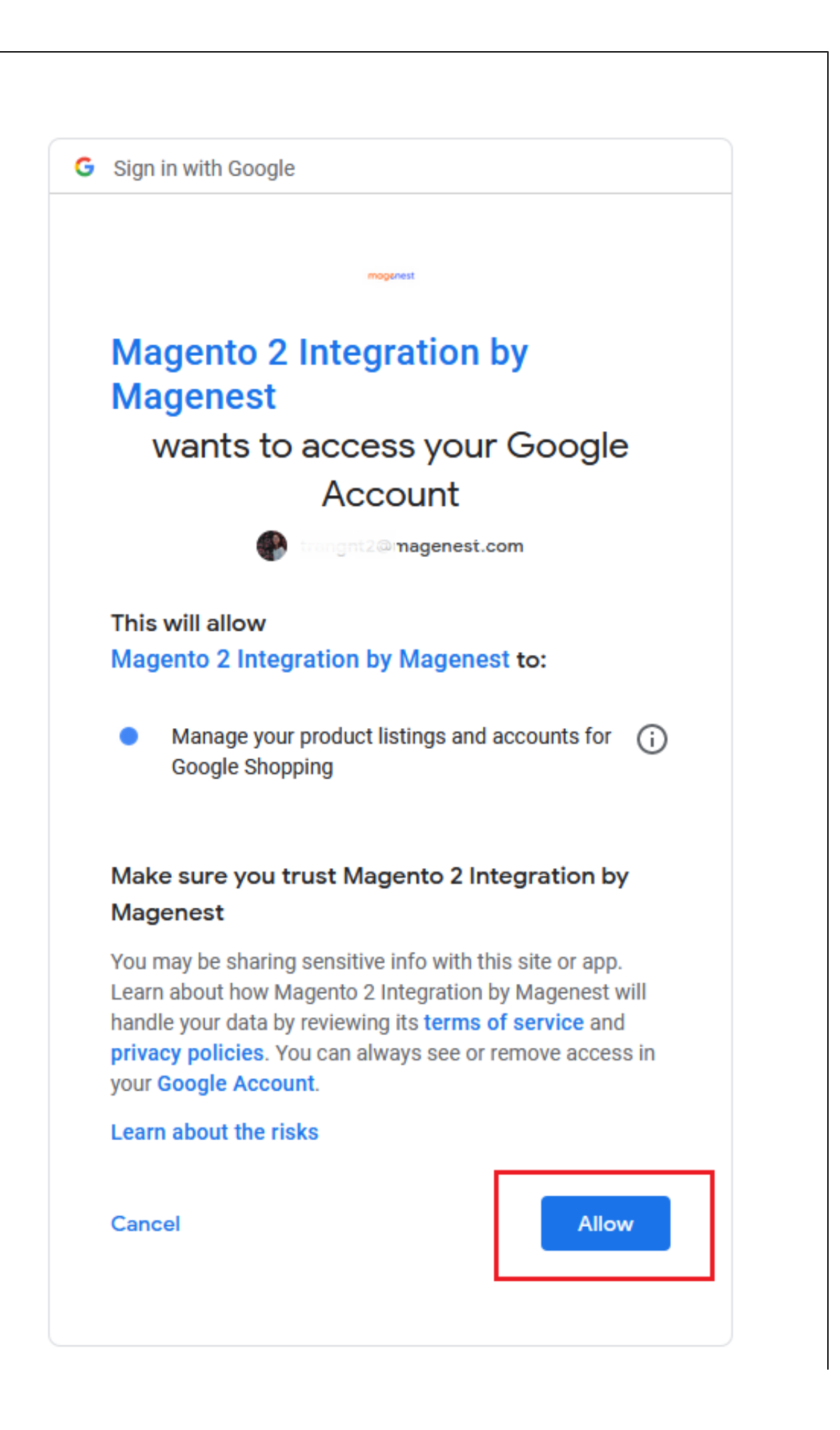

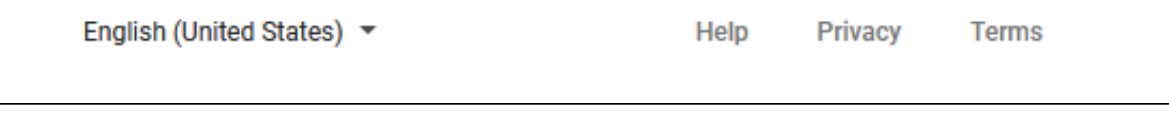

Get access token successfully:

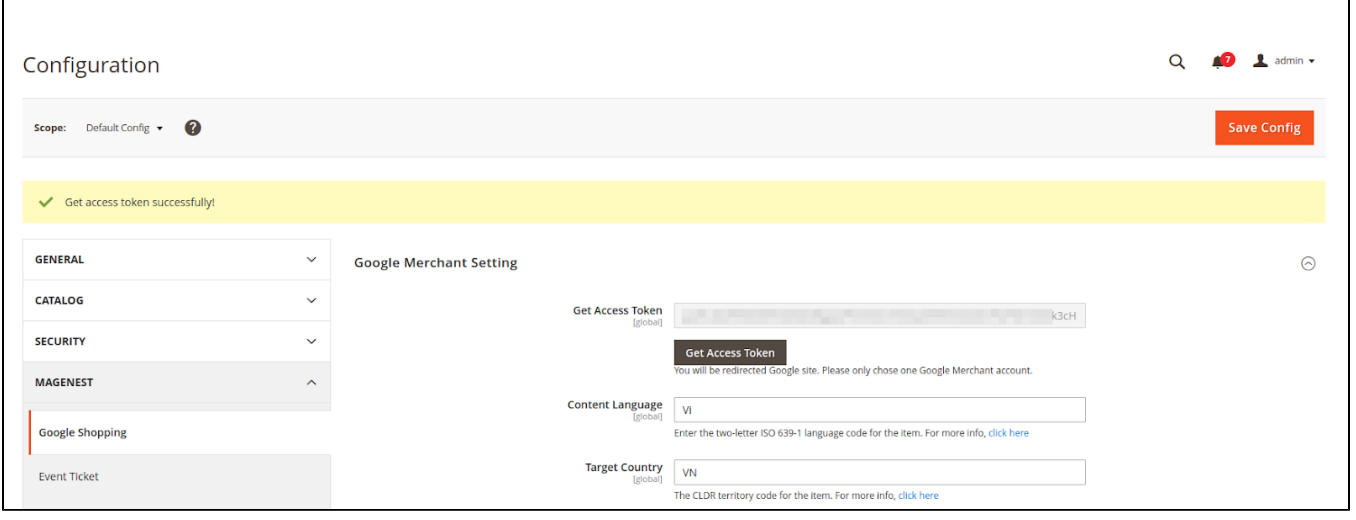

# **Configuration**

#### Google Merchant Setting

- <span id="page-4-1"></span><span id="page-4-0"></span>**Content Language:** Enter the two-letter ISO 639-1 language code for the item.
- **Target Country:** The CLDR territory code for the item.

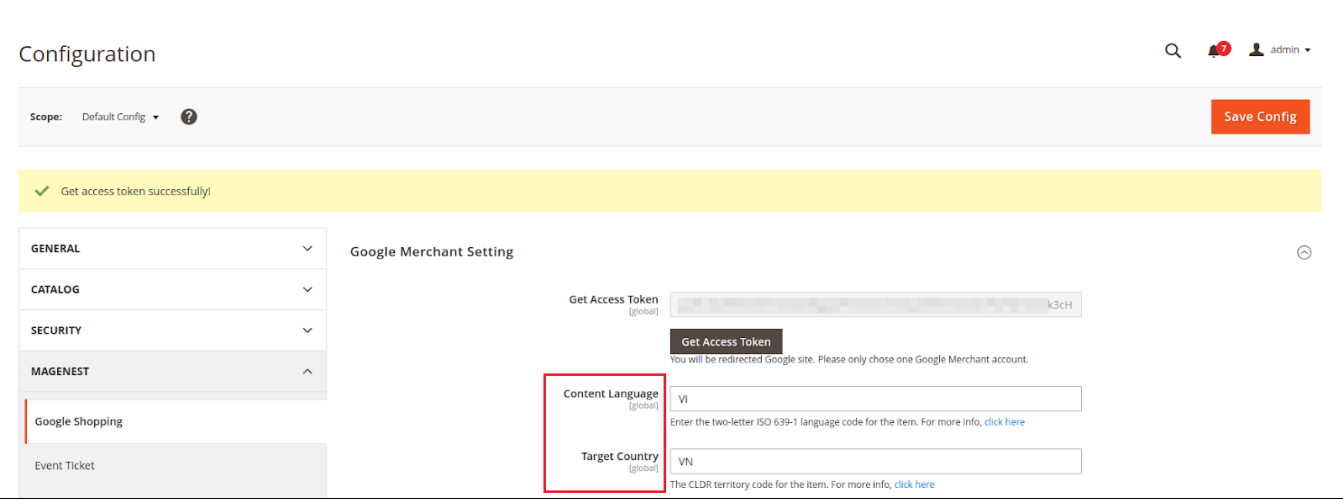

### <span id="page-4-2"></span>Sync Setting

- **Syncing Mode:** admin can choose **Manually** or **By Schedule**
- When Sync Mode is **By Schedule**, the admin can choose **Date** and **Time** to sync.

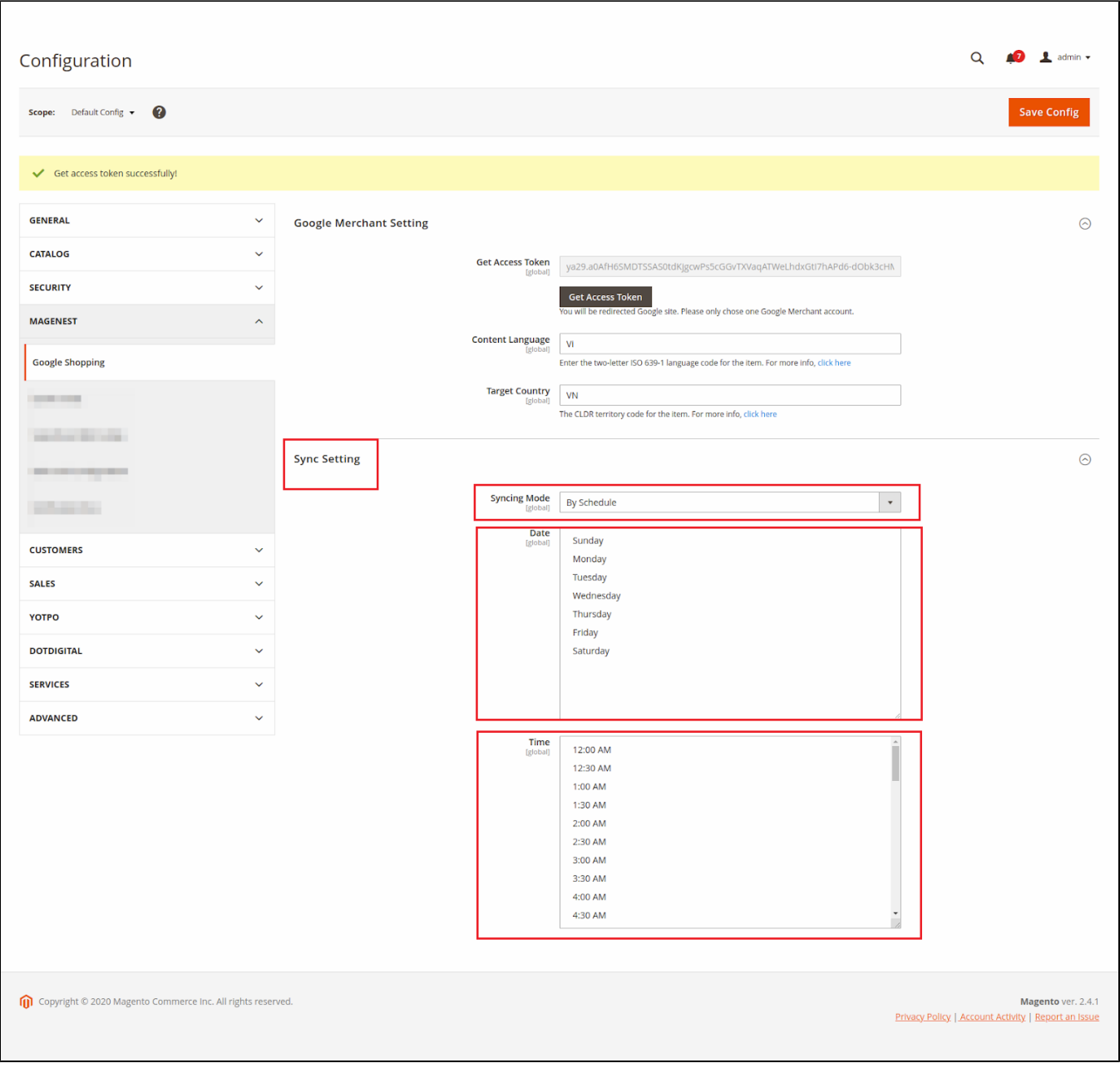

# <span id="page-5-0"></span>Product Template

Create template mapping between Magento 2 product attributes and Google Shopping fields:

In the admin dashboard > **Marketing > Google Shopping > Product Template,** the admin can edit and create a new product template.

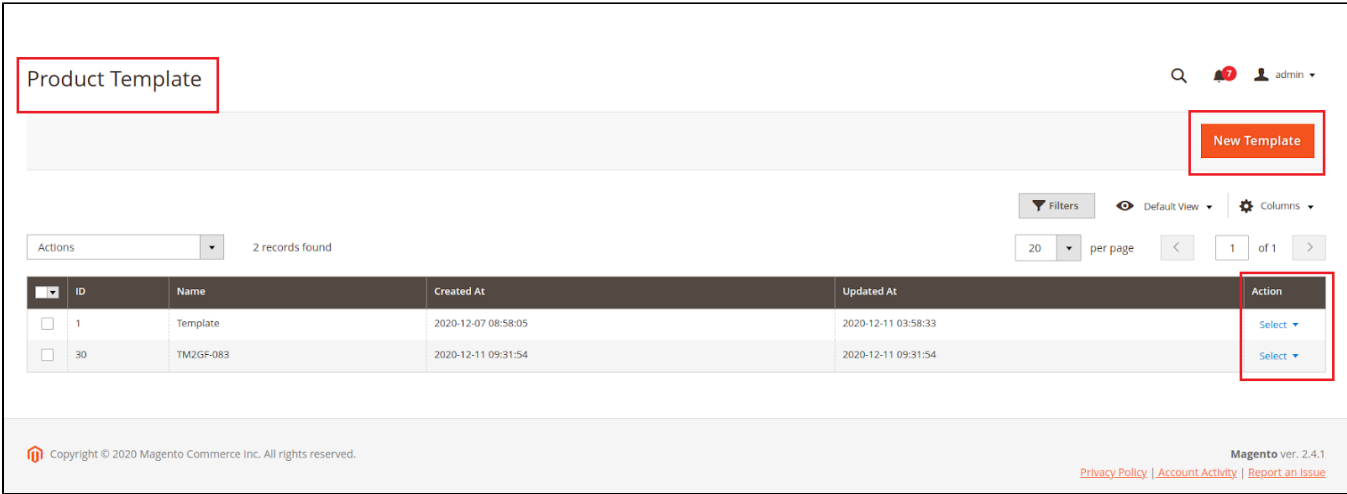

Create a **New Template**: you can enable, disable, delete, or add new attributes of the product to map with the product's fields on Google merchant.

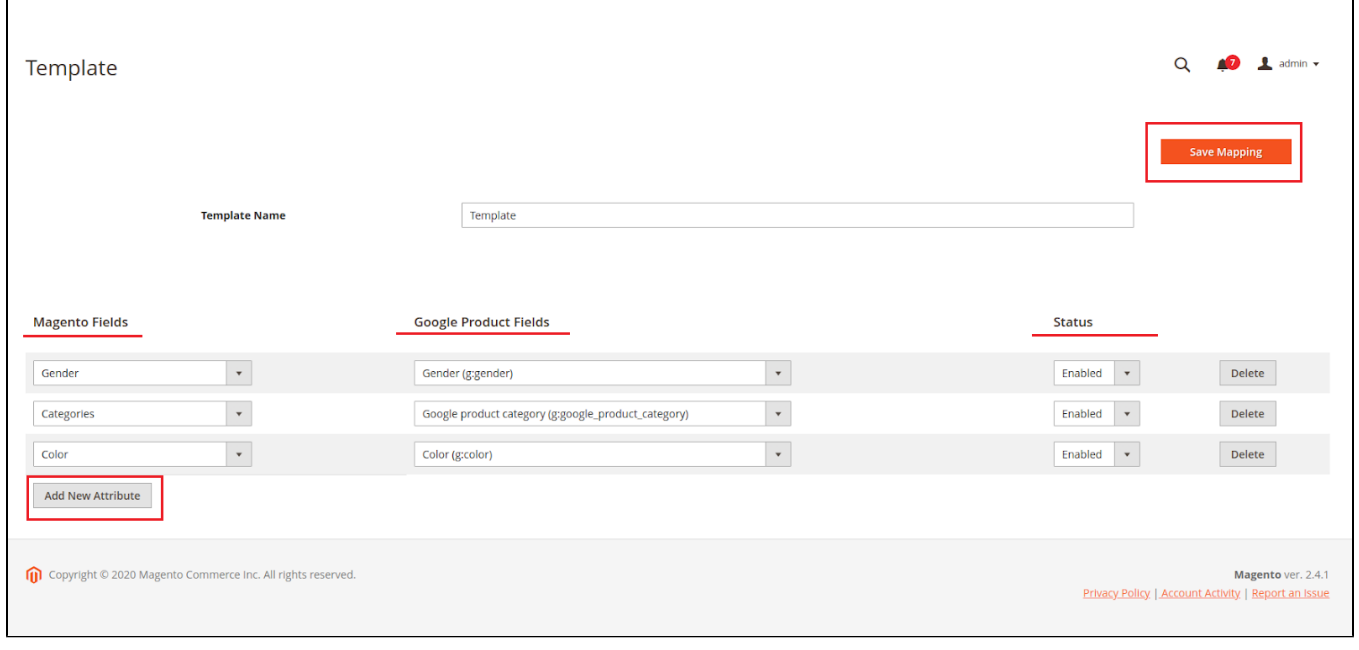

# Google Category Mapping

<span id="page-6-0"></span>In the admin dashboard > **Marketing > Google Shopping > Google Category Mapping:** to match Google requirements, rename the categories with the autocomplete function.

**Remember to save your mapping changes** 

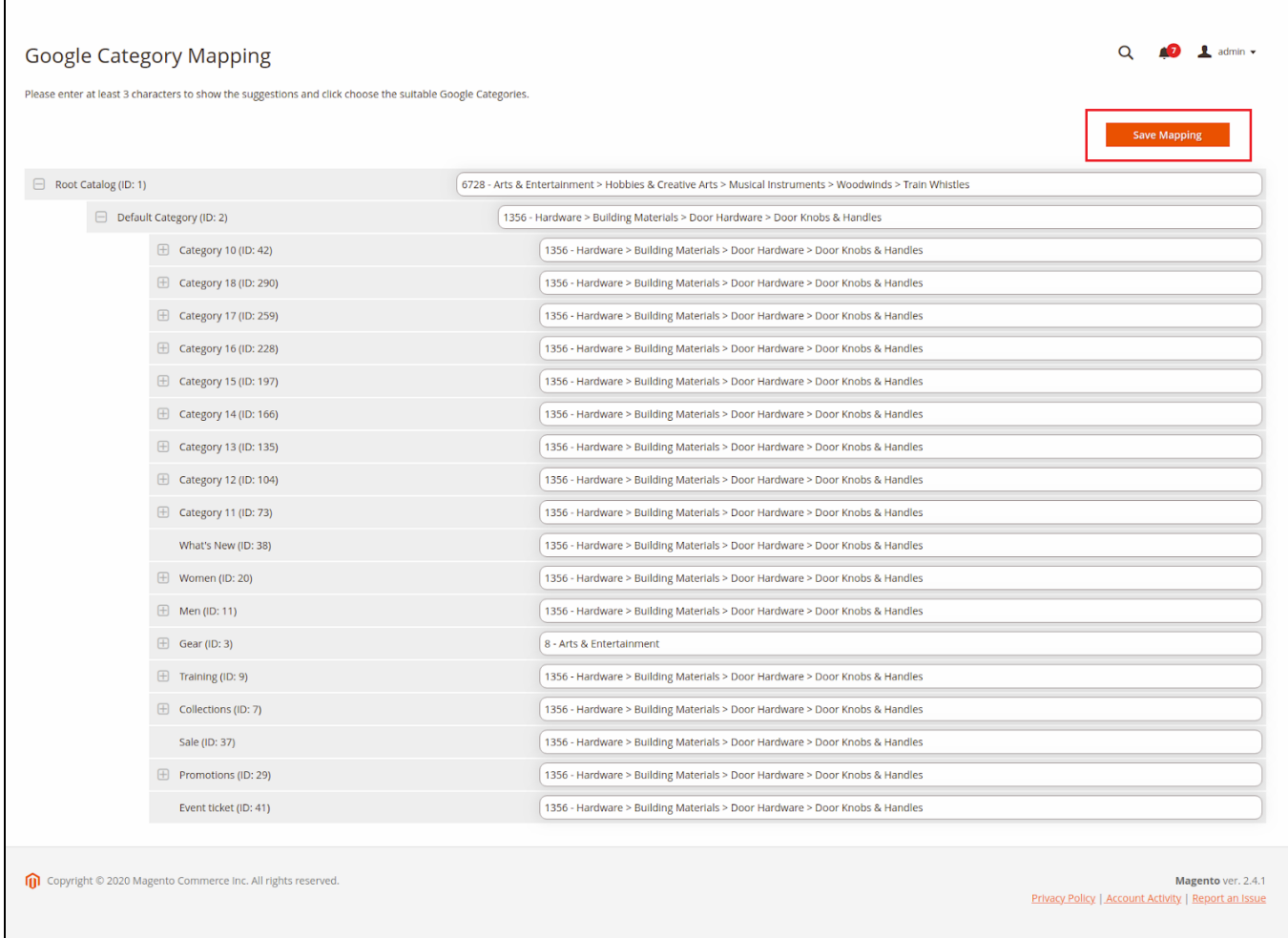

### <span id="page-7-0"></span>Feed

г

In the admin dashboard **> Marketing > Google Shopping > Feed**

Admin can view, edit, duplicate, sync, delete or create an unlimited feed to sync products to google merchant.

Choose **New Feed** to create a new feed:

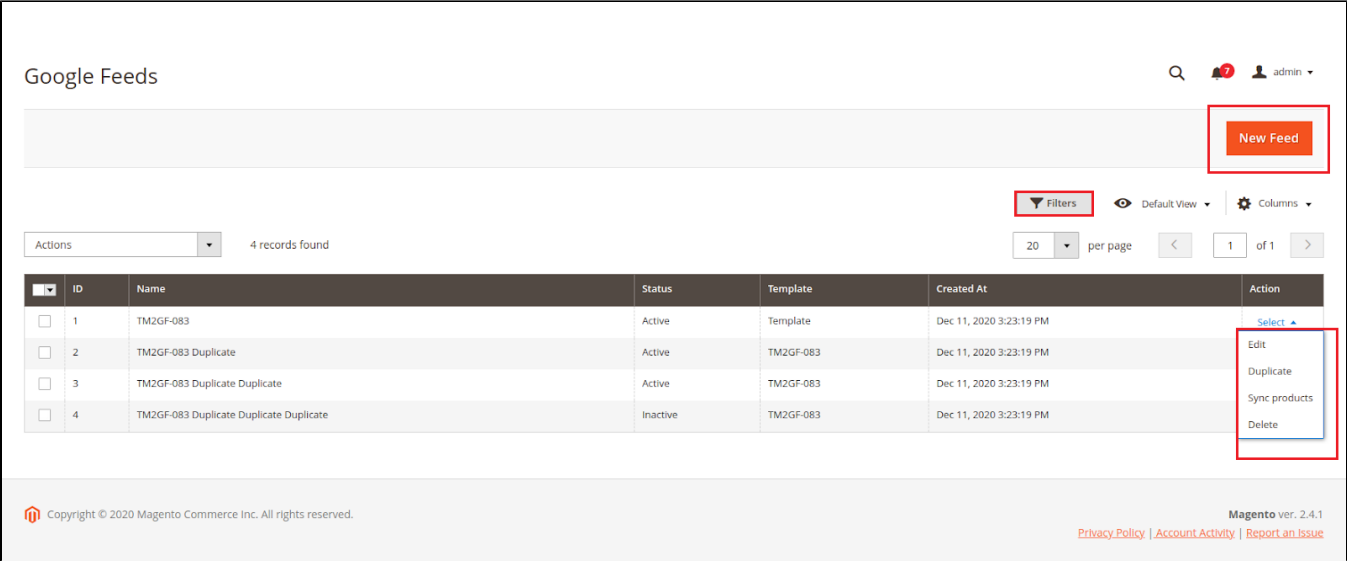

#### <span id="page-8-0"></span>**General Information**

- Enable/Disable feed
- Name: name of a feed
- Store view
- Feed Template: choose a template that maps product attributes

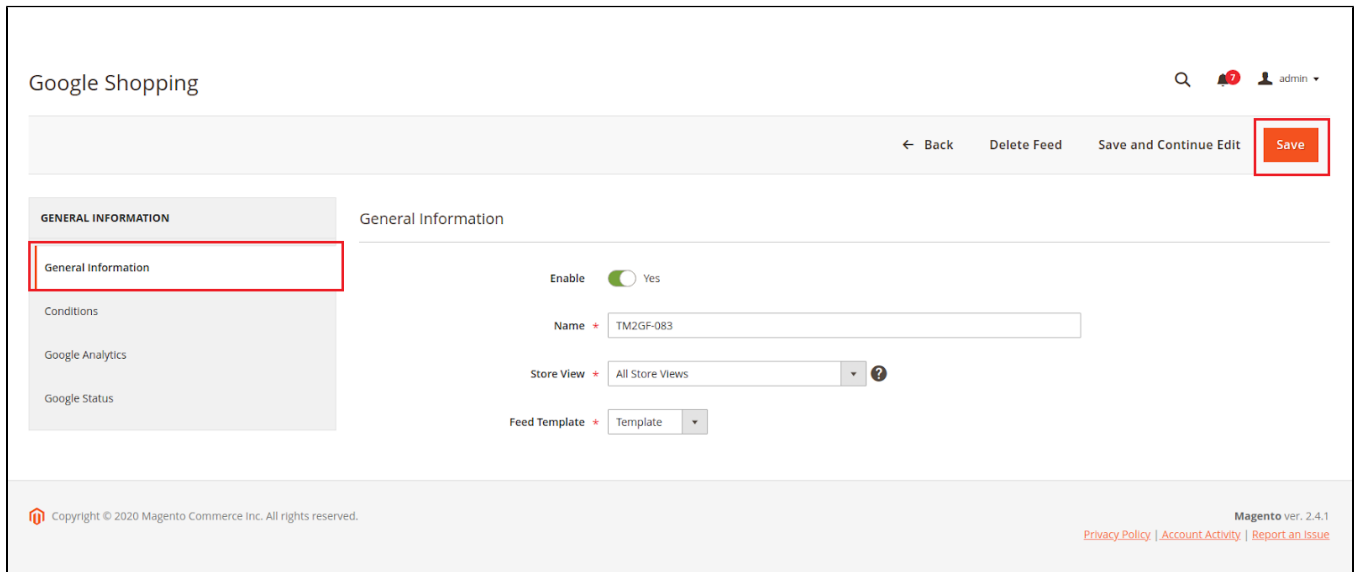

#### <span id="page-8-1"></span>**Conditions**

Admin can set conditions or choose the products with suitable conditions to sync the google merchant.

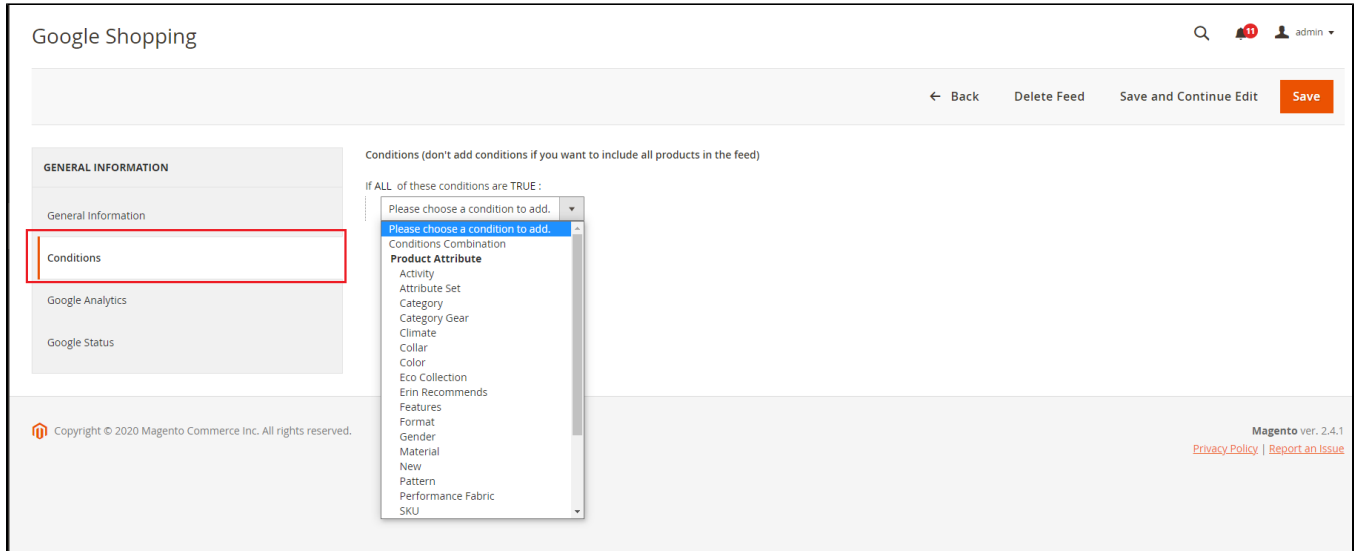

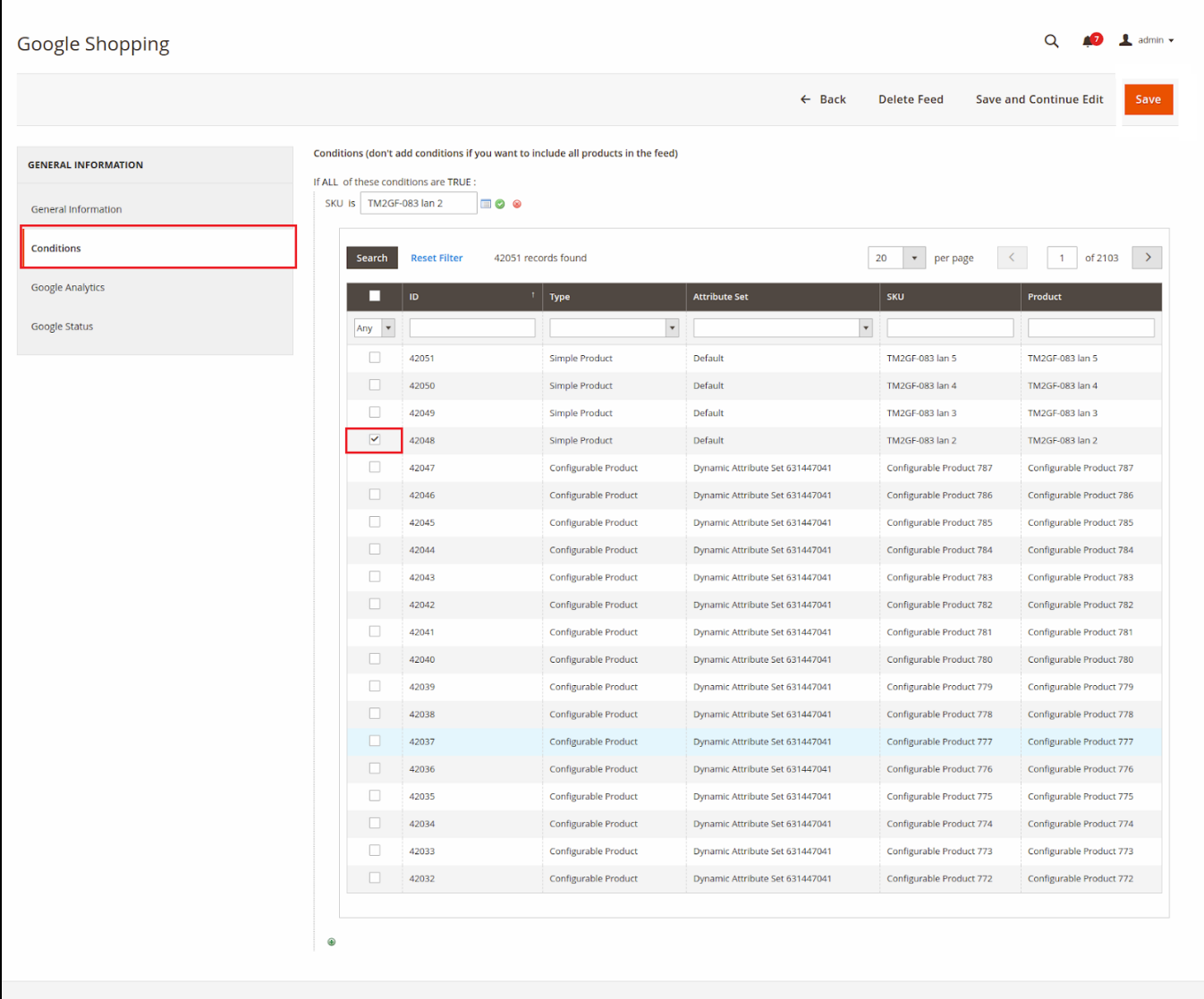

Copyright © 2020 Magento Commerce Inc. All rights reserved.

Magento ver. 2.4.1<br>Privacy Policy | Account Activity | Report an Issue

### **Google Analytics**

Admin can add UTM parameters to track the performance of the feed for:

- **Campaign Source**
- **Campaign Medium**
- **Campaign Content**
- **Campaign Term**
- **Campaign Name**

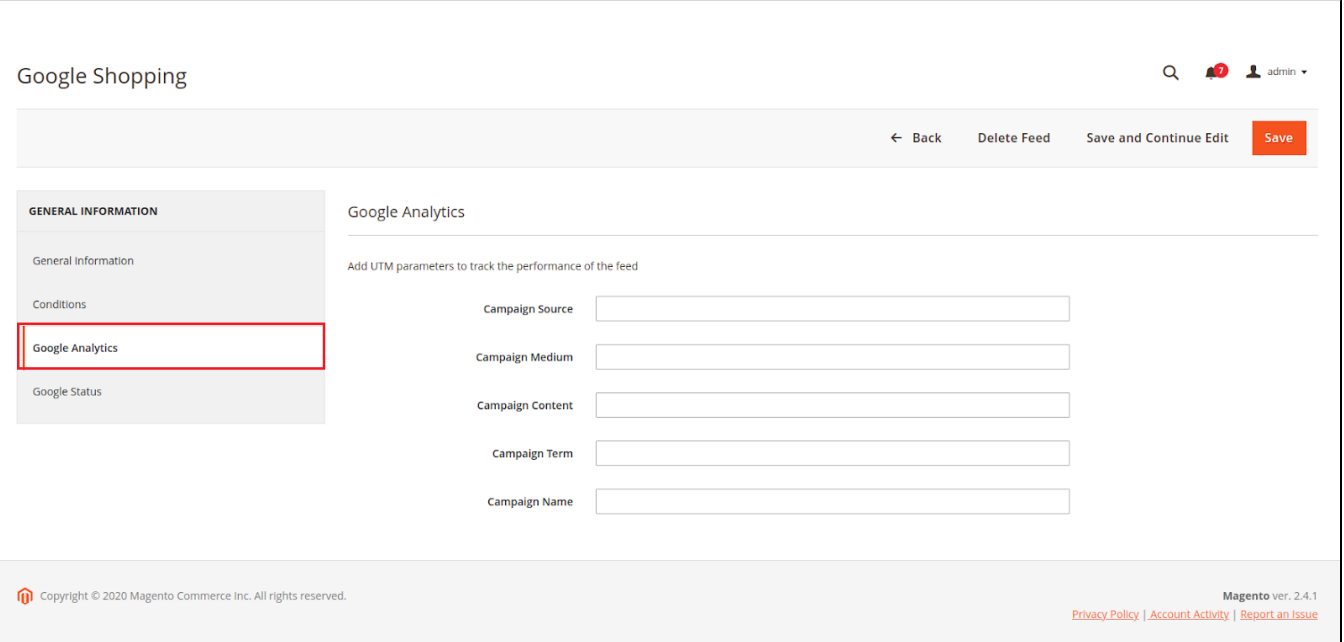

#### <span id="page-10-0"></span>**Google Status**

 $\blacksquare$ 

When the products of feed sync to google merchant, their status on Google Merchant is displayed here.

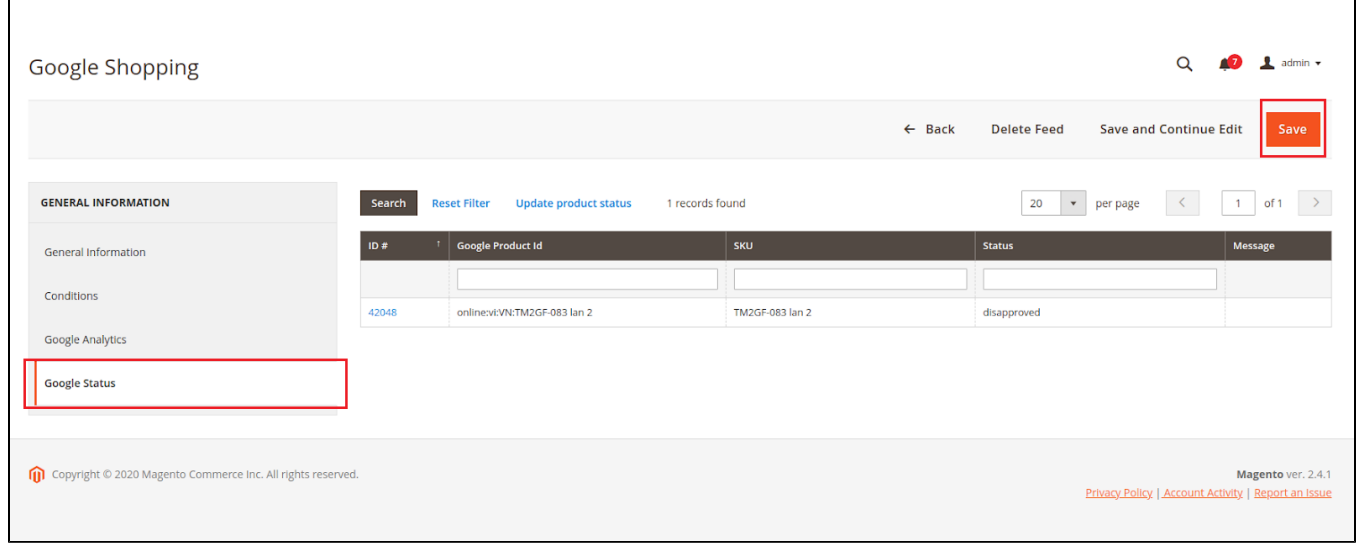

# <span id="page-10-1"></span>**Products on the google merchant**

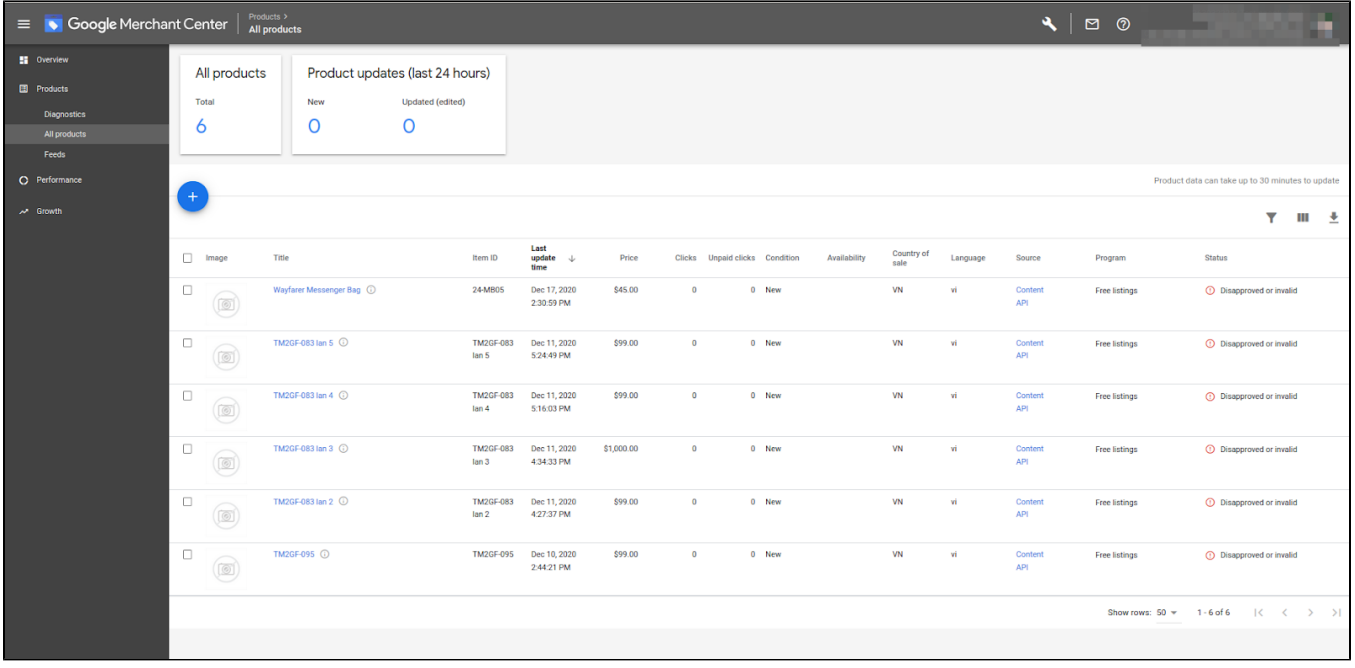

## <span id="page-11-0"></span>**Update**

- When a bug fix or new feature is released, we will provide you with the module's new package.
- All you need to do is repeating the above installing steps and uploading the package to your store. The code will automatically override.
- Flush the configure cache. Your store and newly installed module should be working as expected.

### <span id="page-11-1"></span>**Support**

- We will reply to support requests within **2 business days**.
- We will offer **a lifetime free update and 6 months of free support for all of our paid products**. Support includes answering questions related to our products, bug/error fixing to make sure our products fit well on your site exactly like our demo.
- Support **DOES NOT** include other services such as customizing our products, installation, and uninstallation service.